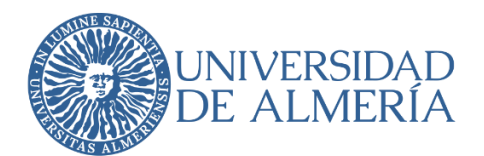

# **SERVICIO DE TECNOLOGÍAS DE LA INFORMACIÓN Y LAS COMUNICACIONES**

# **Configuración del Doble Factor de Autenticación en UAL Cloud (Servicios de Google para la UAL)**

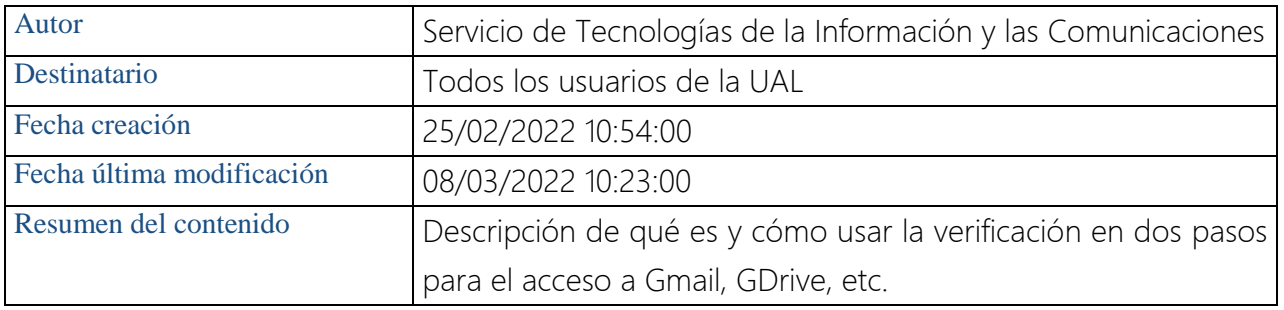

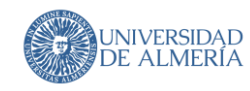

Empecemos por el principio: ¿qué es el acceso mediante "doble factor de autenticación", también llamado "verificación en dos pasos"?

Todos estamos acostumbrados a acceder a los servicios TIC usando simplemente un nombre de usuario y una contraseña, pero cada vez es más habitual (por ejemplo en la banca online) que para hacer algunas operaciones nos exijan "algo más": responder a una llamada, introducir un código que nos llega a nuestro móvil, etc. Eso es la verificación en dos pasos.

En este documento se detallan los pasos para activar la verificación en dos pasos en su cuenta de usuario de la ual (tanto @ual.es como @inlumine.ual.es) para el acceso a los servicios de Google (Gmail, Calendar, GDrive, …).

## ¿Qué necesito para empezar?

- Disponer de una cuenta de la ual [\(usuario@ual.es](mailto:usuario@ual.es) o [usuario@inlumine.ual.es\)](mailto:usuario@inlumine.ual.es)
- Disponer de un móvil que usaremos para verificar nuestra identidad

### Vamos allá!

Nos conectamos al servicio de configuración de google:

<https://www.google.com/landing/2step/?hl=es> donde nos van a explicar por qué es conveniente este sistema, cómo funciona, cómo me protege, etc. Haz click en "Empieza"

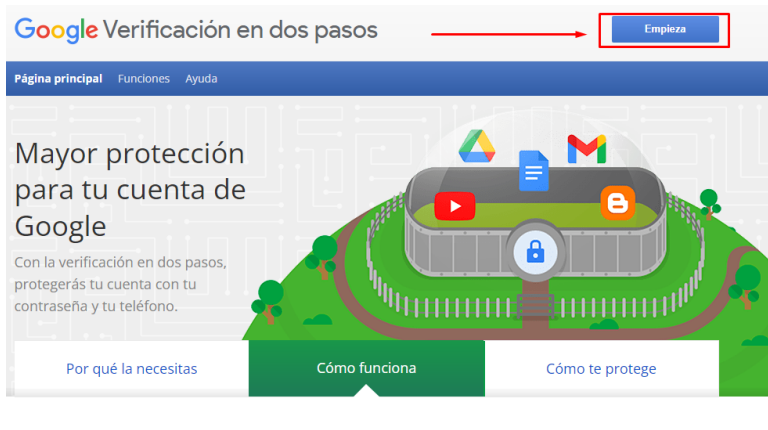

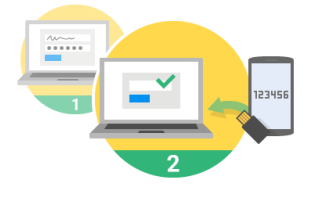

El procedimiento para iniciar sesión en tu cuenta será algo distinto

#### Introducirás tu contraseña 1 Cada vez que inicies sesión en Google, debes introducir

tu contraseña del modo habitual Se te pedirá algo más

e concerna a persona per al marca de la terra de la continuación, se enviará un código a tu teléfono<br>mediante un mensaje, una llamada de voz o nuestra<br>aplicación para móviles. Si tienes una llave de seguridad, puedes insertarla en el puerto USB de tu ordenador

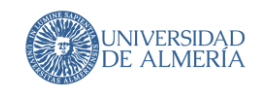

Nos darán algo más de información. Volvemos a hacer click en "Empezar"

← Verificación en dos pasos

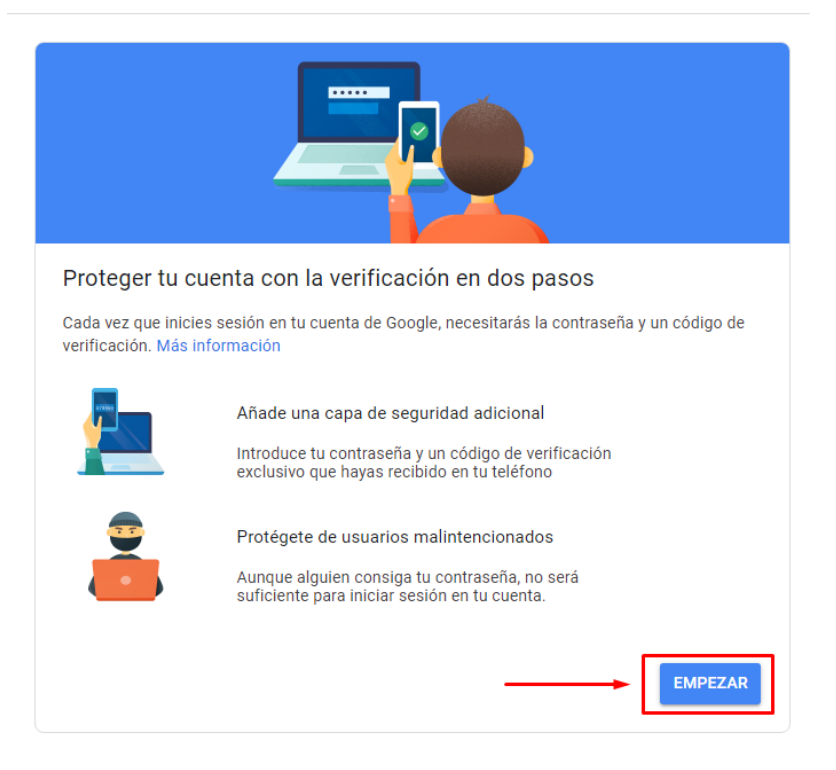

Y por último nos pedirá que iniciemos sesión en nuestra cuenta de la UAL. Lo hacemos

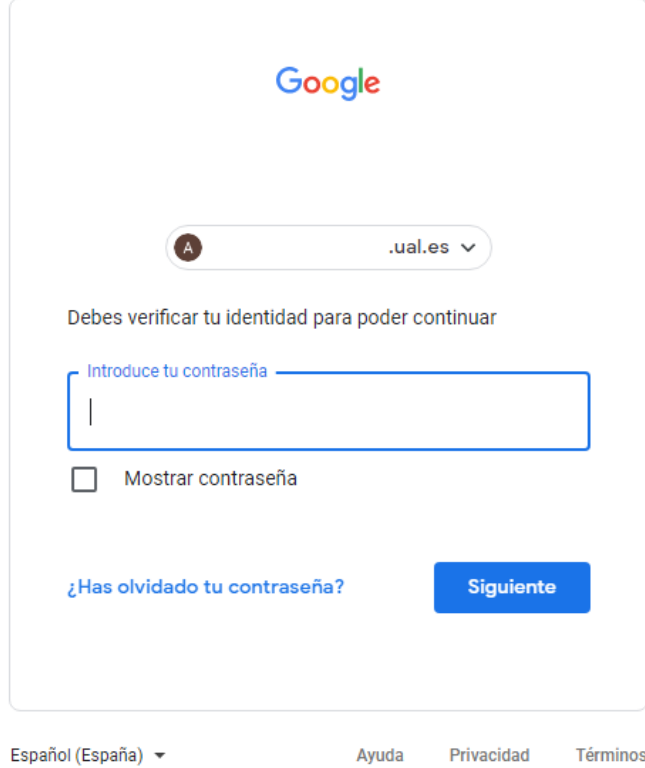

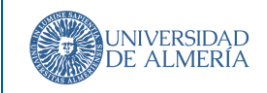

# Vamos ahora a configurar el servicio!

Introducimos un número de móvil y seleccionamos el método preferido para recibir el código. Te recomendamos "Mensaje de texto". Hacemos click en "Siguiente"

 $\leftarrow$  Verificación en dos pasos

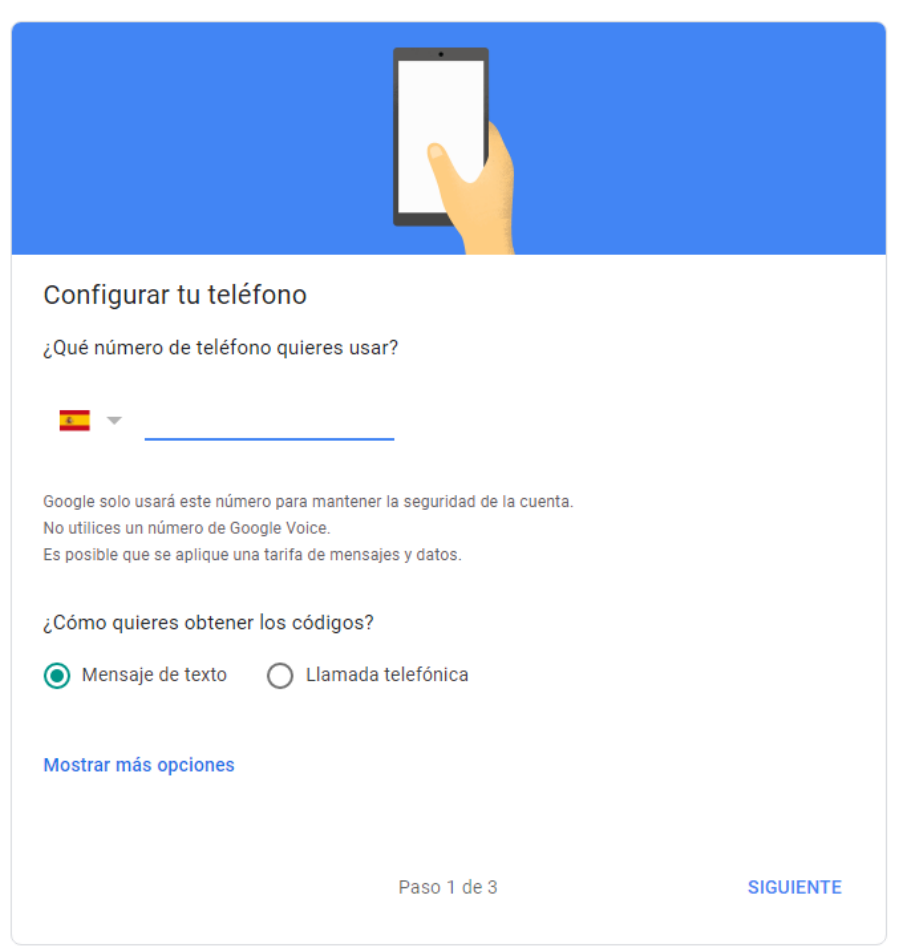

Nos llegará un SMS con un código con el formato G-xxxxxx (donde xxxxxx son números). Hacemos click en "Siguiente" e introducimos el código en la siguiente pantalla que nos aparece.

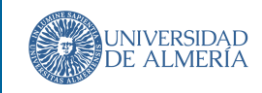

Una vez introducido el código nos aparece esta paantallla:

← Verificación en dos pasos

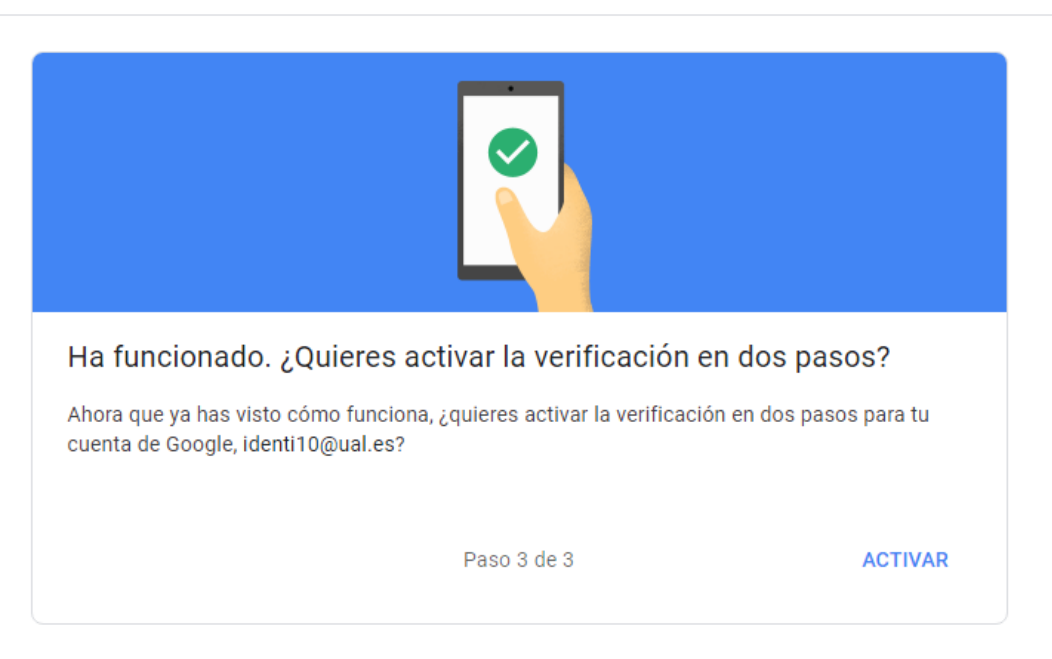

Hacemos click en "Activar" y ya tenemos la verificación en dos pasos activada para nuestra cuenta.

Y ya está!. Desde este momento cuando accedas a tu cuenta te pedirá, además de tu usuario y contraseña, ese segundo factor de autenticación

Te recomendamos que explores las otras opciones de verificación para seleccionar la que más te guste:

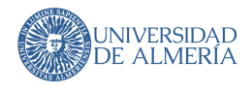

#### Añadir más segundos pasos para verificar la identidad

Configura pasos de seguridad adicionales para iniciar sesión cuando tus otras opciones no estén disponibles.

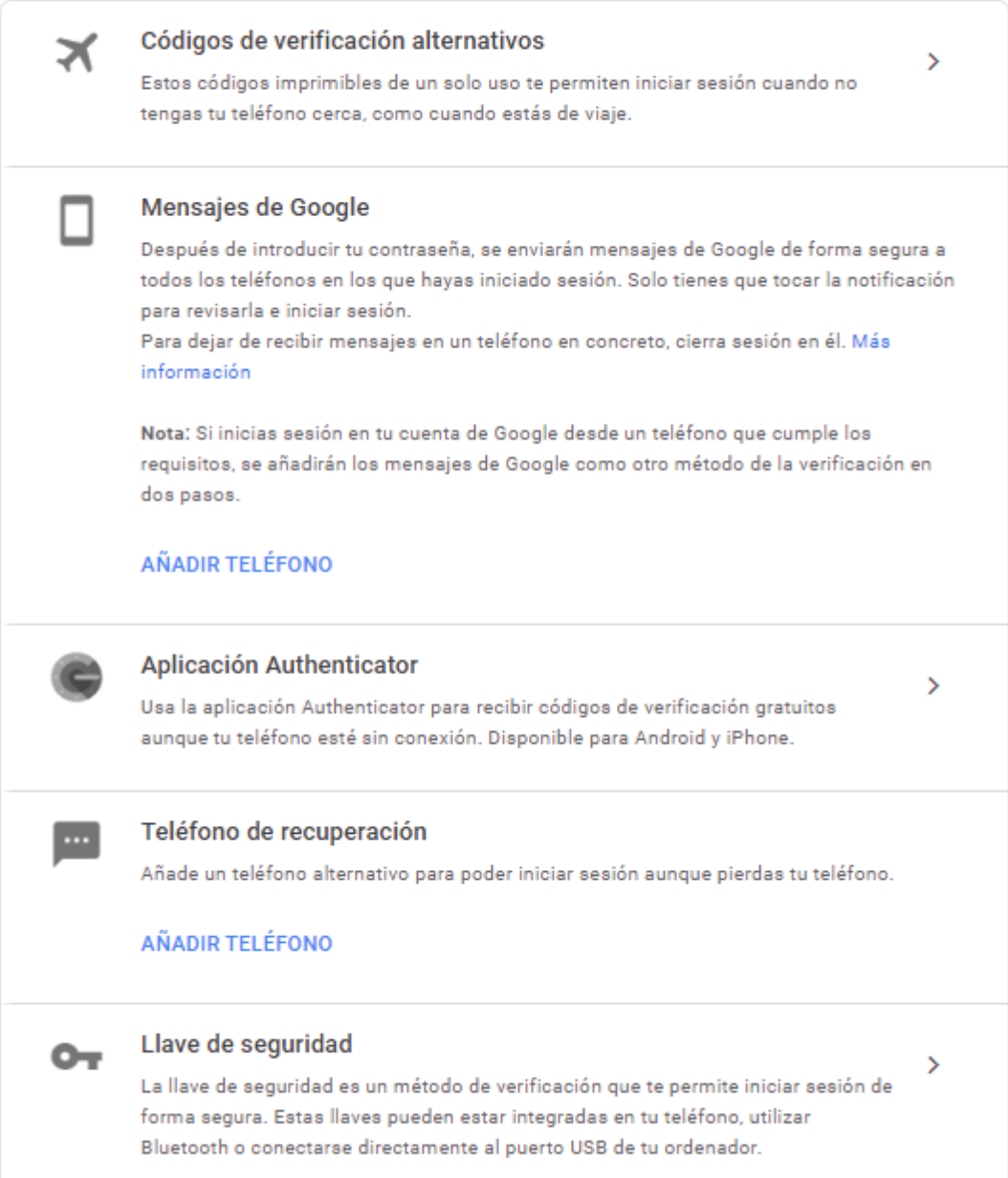